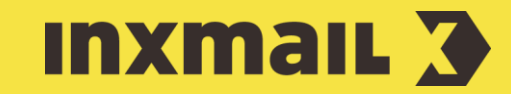

# Integrating a personalised route planner into a mailing

Smart Guide

This Smart Guide shows you how to integrate Google Maps or rail route planning into a mailing. The URL for the route planning is supplemented with Inxmail placeholders, so each reader receives their own particular journey route on clicking the link.

Preparation: A column with the Location and Date (column type: Date) must be stored in the recipient data table for the subsequent personalisation [1].

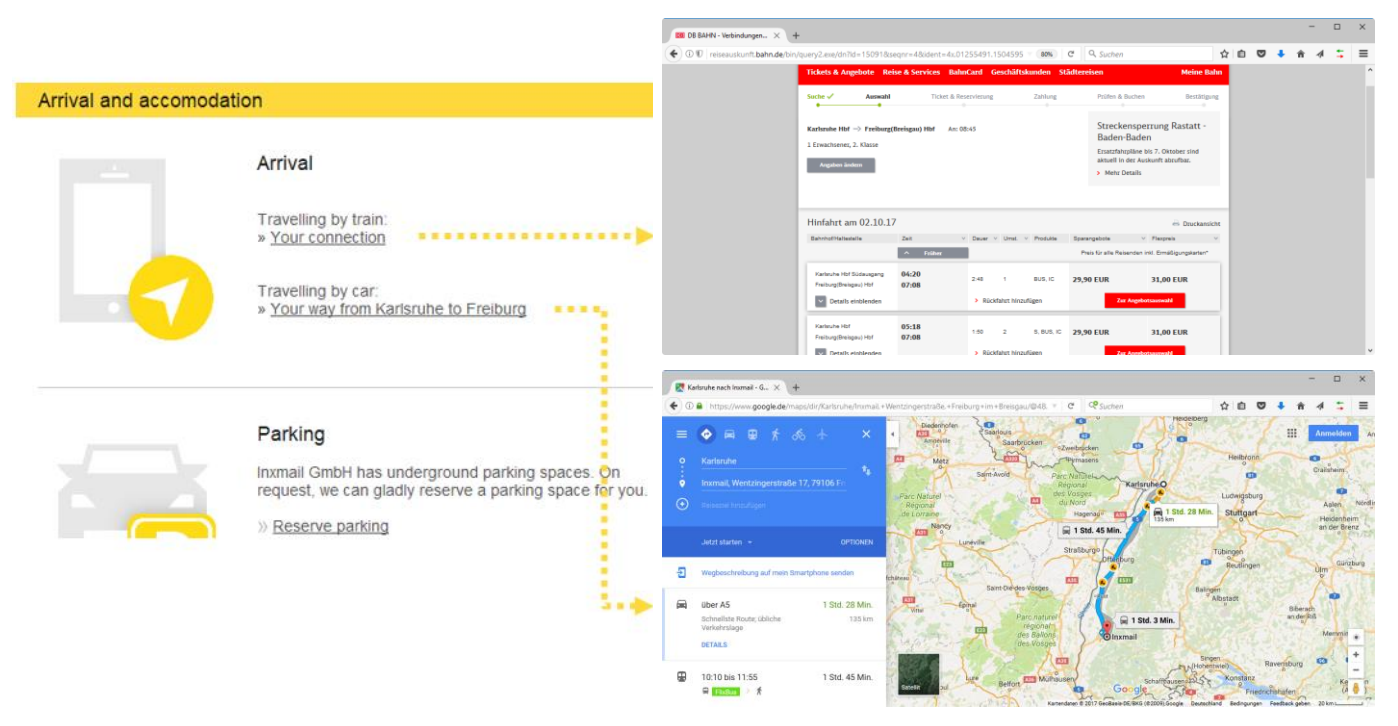

## Generate and integrate Google Maps link

- 1. Use the following sample source code and adjust it to your own needs.
- 2. For the link to work as intended, enter the personalisation (green) [2]:

```
<a 
href="https://www.google.de/maps/dir/[place]/Inxmail,+Wen
tzin-gerstra%C3%9Fe+17,+79106+Freiburg+im+Breisgau>Route 
from [place] to Freiburg</a>
```
3. Click **D** Save.

### [1] PERSONALISATION

After a journey link has been generated, it contains only static data. When sending the mailing, however, we need a dynamic start address, as each reader lives in a different location. Therefore, the fixed start address is replaced with the Inxmail placeholder for the location *[place]*. The behaviour is the same for the date *[date]*.

## Generate rail link

- 1. Use the following sample source code and adjust it to your own needs.
- 2. Link command (red), personalisation (green) and arrival station/time (orange) are already entered [3].

<a href="https://reiseauskunft.bahn.de/bin/query.exe/dn?rev ia=yes&existOptimizePrice=1&country=DEU&dbkanal\_007=L01\_S 01 D001 KIN0001 qfbahn LZ003&ignoreTypeCheck=yes&S=[place]&REQ0JourneyStops SID=&REQ0JourneyStopsS0A=7&Z=Freiburg%28Breisgau%29+Hbf&R EQ0JourneyStopsZID=&REQ0JourneyStopsZ0A=7&trip-type=single&date=[date]&time=08%3A45&timesel=arrive&returnT imesel=depart&optimize=0&travelProfile=-1&adultnumber=1&children-number=0&infantnumber=0&tariffTravellerType.1=E&tariffTravellerReduction Class.1=0&tariffTravellerAge.1=&qf-trav-bday-1=&tariffClass=2&start=1&qf.bahn.button.suchen=">Your connection</a>

## Insert source code into mailing

- 1. Copy the source code to the clipboard using 'Ctrl' + 'C'.
- 2. In *Inxmail Professional*, go to the text field in which the link is to be stored.
- 3. Press 'Ctrl' + 'V'.
- 4. The source code is inserted into the text field.
- 5. Click Save.
- 6. If both route planners are stored, the mailing could look like this:

### [2] STANDARD LINK

The links for the route planner must be entered manually. Therefore, do not use the  $\mathcal O$  (*Insert link*) function. Reason: If the route links are stored as tracking links, the Tracking parameters muddle the URL source code. In addition, no placeholders can be placed in the link text.

#### [3] TRAVEL DATA

Change location:

Mannheim: Mannheim+Hbf

Frankfurt a. M.: Frankfurt%28Main%29+Hbf

Change time:

10:30 hrs: 10%3A30 | 16:00 hrs: 16%3A00

We recommend the tariff options as stored in the source code:

1 adult, 2nd class, no reduction

The options can be changed afterwards by the reader.

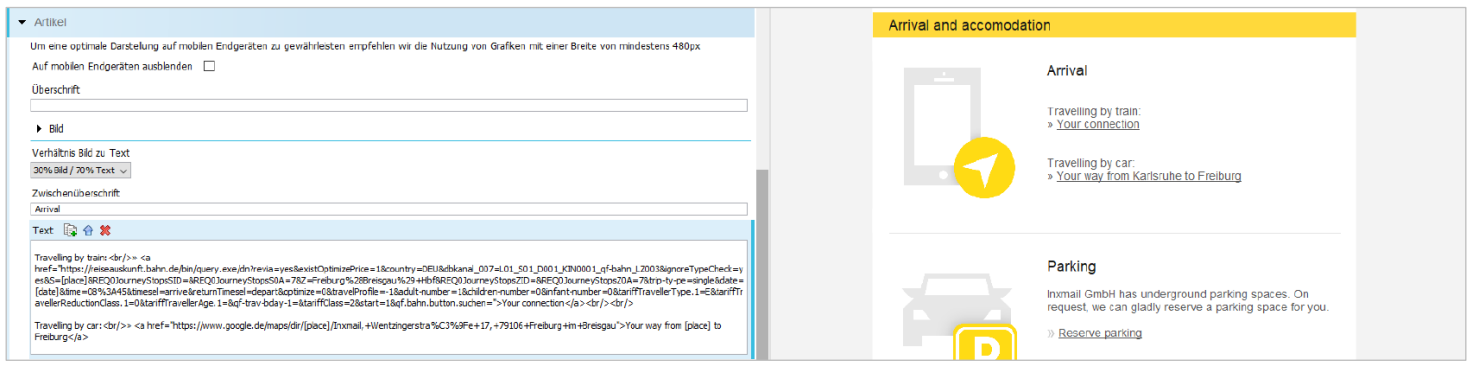